1

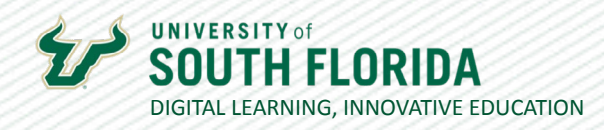

# **CANVAS NAVIGATION MENU CUSTOM LINK** REDIRECT TOOL

This tutorial will show you how to use the frequently overlooked Redirect Tool, which allows you to create a link in the main navigation menu of a Canvas course.

## **Get the URL of the Link**

Copy any link you choose to use and paste it in an open text file for retrieval later.

## **Setting up the Link in Canvas**

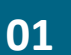

Choose **Settings** in your Canvas course, then select the **Apps** tab.

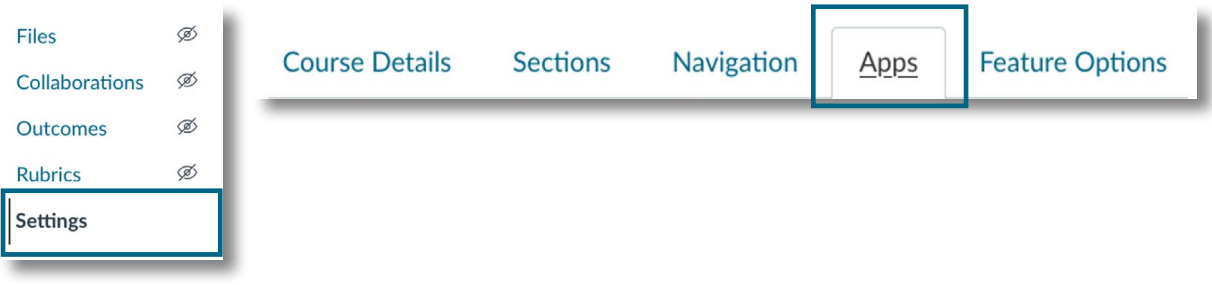

**02**

Choose the app with the image of a blue arrow. It will show the name **Redirect Tool** when you hover over it.

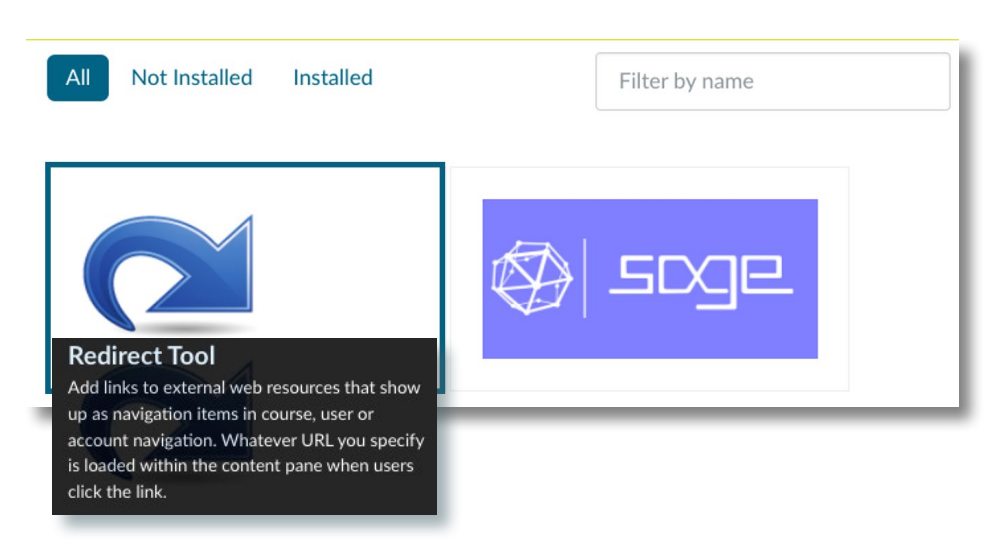

Was this resource helpful? [Tell us how we did.](https://usf.az1.qualtrics.com/jfe/form/SV_3E0V4NIDyqKZIvI)

Developed by Digital Learning, USF Innovative Education . Visit us on [LinkedIn](https://www.linkedin.com/school/digital-learning-usf/mycompany/) Additional faculty resources at [USF Digital Learning](https://www.usf.edu/innovative-education/digital-learning/digital-learning-resources/index.aspx) . Email [facultysupport@usf.edu](mailto:facultysupport%40usf.edu?subject=) for questions & training

2

 $\prime\prime$ 

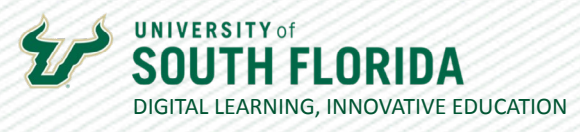

**03**

In the dialog box that appears, change the **Name** (by default, the name Redirect Tool is there) to whatever you'd like to call your link, then copy the URL from the text doc you have open and paste it into the **URL Redirect** field. Make sure that you've checked the **Force Open in New Tab** and **Show in Course Navigation** boxes, then select **Add App**.

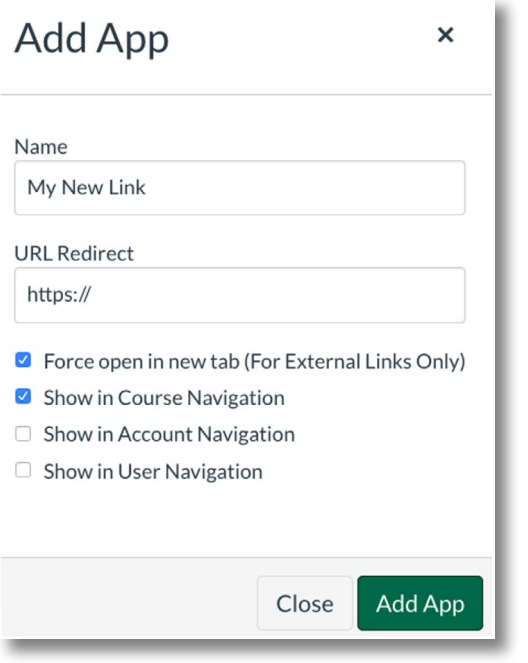

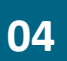

The link now appears in your navigation menu.

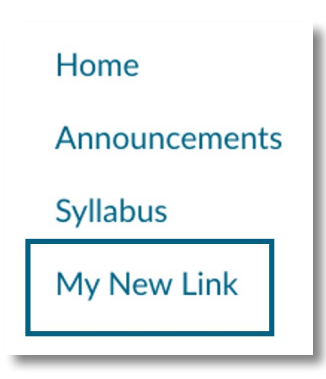

#### **NOTE**

Any change in the link address (URL) will break the link you create. It will be necessary to delete the link and create a new one.

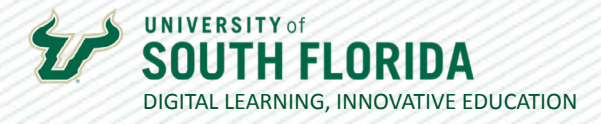

## **Deleting the Link in Canvas**

```
01
```
Choose **Settings** in your Canvas course, then select the **Apps** tab.

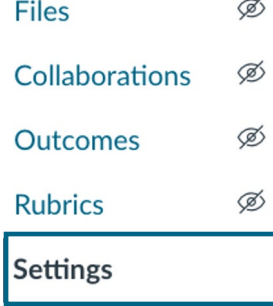

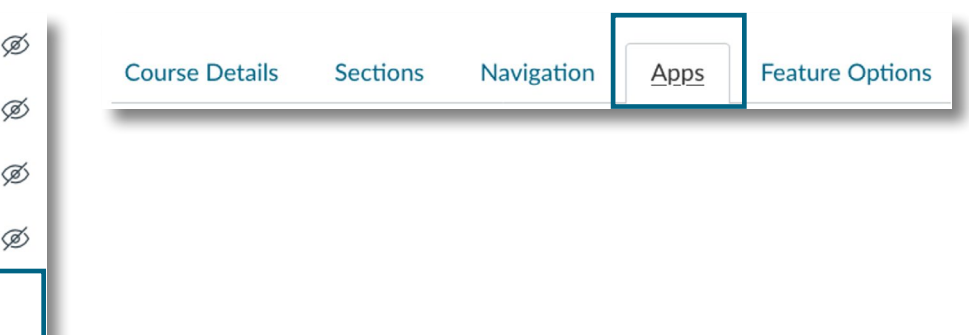

Choose **View App Configuration**s at the top of the page. **02**

### **External Apps**

**View App Configurations** 

In the list that appears, find your link, select the **gear icon**, and then **Delete**.

### **03**

ঞ্চু ▼ My New Link  $\mathcal{L}$  Edit My Reviewers  $(i)$  Placements MyBusinessCourse **fm** Delete

Was this resource helpful? [Tell us how we did.](https://usf.az1.qualtrics.com/jfe/form/SV_3E0V4NIDyqKZIvI)

Developed by Digital Learning, USF Innovative Education . Visit us on [LinkedIn](https://www.linkedin.com/school/digital-learning-usf/mycompany/) Additional faculty resources at [USF Digital Learning](https://www.usf.edu/innovative-education/digital-learning/digital-learning-resources/index.aspx) . Email [facultysupport@usf.edu](mailto:facultysupport%40usf.edu?subject=) for questions & training